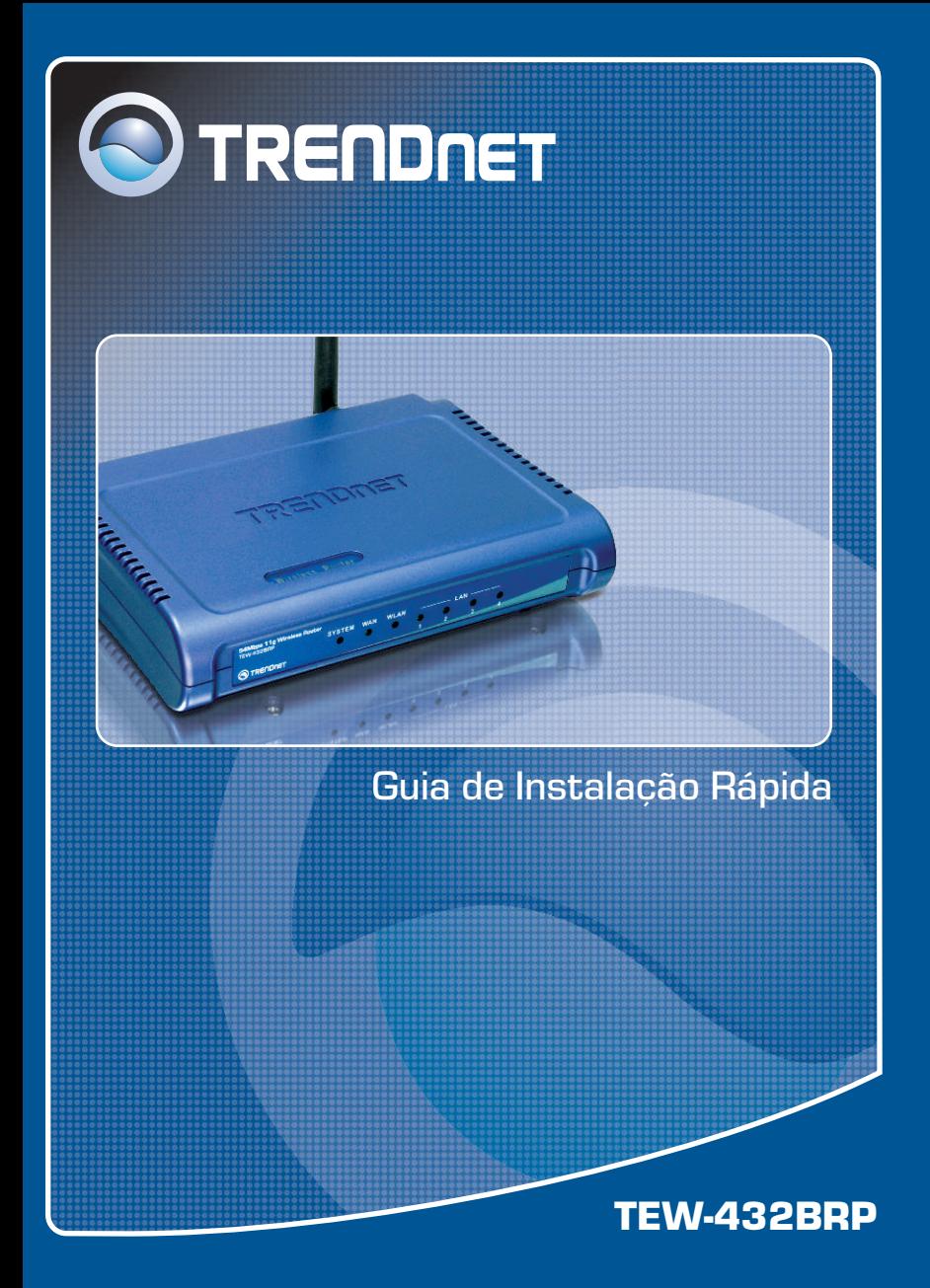

# Índice

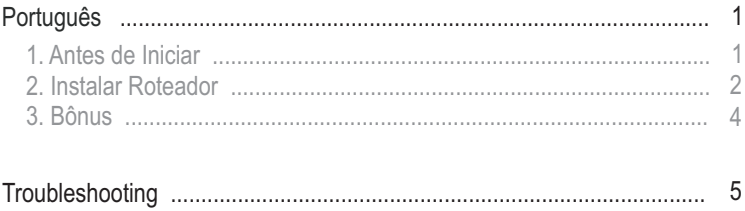

# **1. Antes de Iniciar**

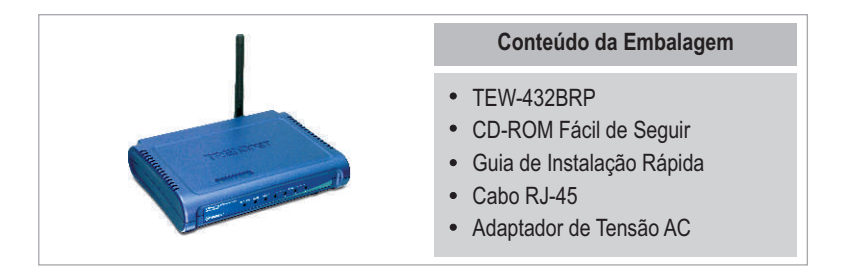

### **Requisitos do Sistema**

- Web Browser: Internet Explorer (5.0 ou superior) ou Netscape Navigator (4.7 ou superior)
- Computador com adaptador de Rede instalado
- Internet Banda Larga
- Cabo Instalado ou modem DSL (Estático/Dinâmico/ conexão PPPoE)

**Importante!** NÃO conecte o roteador até instruído a fazê-lo. Siga os passos abaixo antes de inserir o CD-ROM no Drive de CD-¬ROM do seu computador.

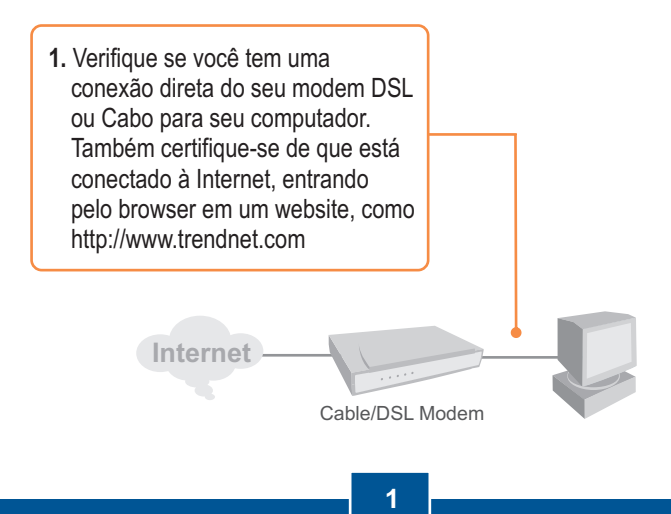

**Português**

### **2. Instalar o Roteador**

**1.** Insira o CD-ROM no Drive de CD-ROM do seu computador e então clique Install Router.

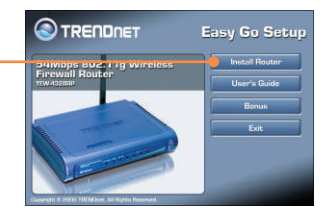

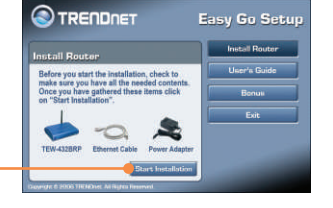

**2.** Clique **Start Installation**.

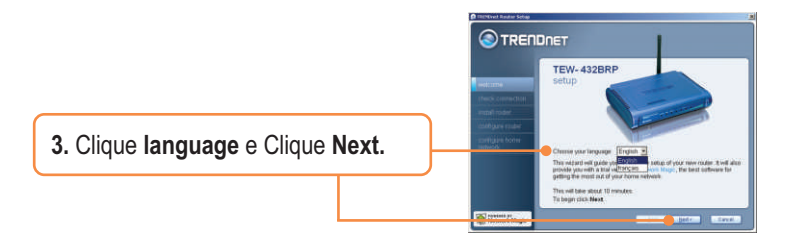

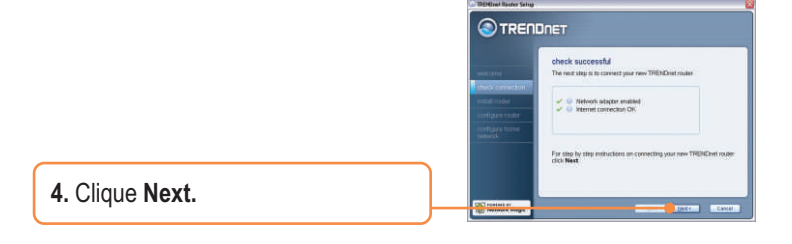

step 1/5 **5.** Siga as instruções do assistente :<br>Visit sum ult or<br>ar DSL modern de instalação e continue a seguir os passos que restam. Clique **next**. **TRENDNET 6.** Quando a tela **Wireless Network**  set up your wireless network aparecer, certifique-se de que você Oire your natwork a name (SSID): está entrando com um nome de TRENDIN rede único e então clique **next**. TRENDRET configure home network .<br>Congratulations, your router that be<br>to the internet is fully functional. **7.** Depois que o roteador já estiver rk is poemitional scomments that yo<br>rs an your home net configurado selecione **Exit Setup** O Issuel Nebeurk Mage e então clique **Finish**. o commun, click Ne

**OTRENDRET** 

### **Sua instalação agora está completa.**

Para informações detalhadas referentes à configuração e protocolos avançados do TEW-432BRP, favor recorrer ao Guia do Usuário incluído no CD-ROM de Instalação ou ao website da TRENDnet em www.trendnet.com.

### **3. Bônus**

Nota: No CD-ROM está uma amostra de 30 dias grátis do Network Magic.

**1.** Insira o **CD-ROM** no Drive de CD-ROM do seu computador e então clique **Bonus.**

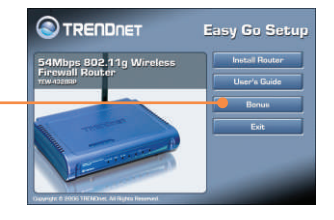

**2.** Clique **Details** e siga as instruções que aparecem.

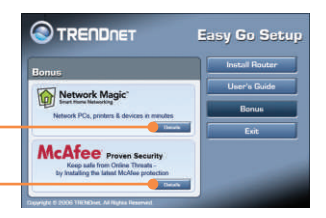

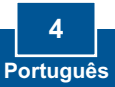

#### **Q1: Eu inseri o CD-ROM no drive de CD-ROM do meu computador e o menu de instalação não apareceu automaticamente. O que devo fazer?**

**A1:** Se o menu de instalação não aparecer automaticamente, clique Start, clique Run e digite D:\Autorun.exe onde "D" em "D:\Autorun.exe" é a letra designada ao Drive de CD-ROM do seu computador . E então clique OK para iniciar a instalação.

#### **Q2: Como eu consigo entrar na página de configuração web do TEW-432BRP?**

**A2:** Depois de instalar o Roteador Wireless TEW-432BRP, você pode acessar a página de configuração web abrindo seu web browser e digitando http://192.168.1.1 na barra de endereço do web browser, em que http://192.168.1.1 é o endereço IP default do Roteador Wireless TEW-432BRP.

#### **Q3: Eu não estou certo do tipo de Conta de Internet que tenho para minha conexão Cabo/DSL. Como eu descubro?**

**A3:** Você pode simplesmente entrar em contato com o Serviço ao Consumidor do seu ISP (Internet Service Provider) para obter as informações corretas.

#### **Q4: Eu recebi um aviso de erro enquanto rodava o assistente de instalação, "Install Wizard". O que devo fazer?**

**A4:** Certifique-se que o CD-ROM do seu computador está em perfeitas condições de funcionamento. Também verifique se todas as conexões de cabo estão seguras e se você consegue conectar a internet e então tente instalar o roteador novamente. Durante a instalação, o "Install Wizard" irá verificar a operação do seu adaptador de rede e conexão de Internet.

Se você ainda tiver problemas ou alguma pergunta referente ao TEW-432BRP, favor recorrer ao Guia do Usuário incluído no CD-ROM ou entrar em contato com o Departamento de Suporte Técnico da Trendnet.

#### **Certificados**

Este equipamento foi submetido a testes e provou ser aderente às Regras FCC e CE. Sua operação está sujeitas às seguintes condições:

(1) Este dispositivo não pode causar interferência prejudicial.

(2) Este dispositivo deve aceitar qualquer interferência recebida. Isso inclui interferências que podem causar operação indesejada.

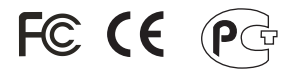

Lixo de produtos elétricos e eletrônicos não deve ser depositado em lixeiras caseiras. Favor reciclar onde há disponibilidade. Verifique com sua Autoridade Local ou Revendedor para obter informações sobre reciclagem.

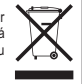

**NOTA:** O FABRICANTE NÃO É RESPONSÁVEL POR QUALQUER INTERFERÊNCIA DE RÁDIO OU TV CAUSADA POR MODIFICAÇÕES NÃO AUTORIZADAS NESTE EQUIPAMENTO. TAIS MODIFICAÇÕES PODEM VIOLAR A AUTORIDADE DO USUÁRIO DE OPERAR O EQUIPAMENTO.

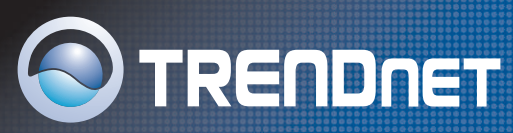

## TRENDnet Technical Support

### US · Canada

24/7 Tech Support **Toll Free Telephone:** 1(866) 845-3673

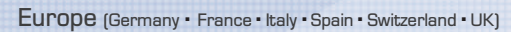

**Toll Free Telephone:** +00800 60 76 76 6

#### **Worldwide**

**Telephone:** +(31) (0) 20 504 05 35

English/Espanol - 24/7 Francais/Deutsch - 11am-8pm, Monday - Friday MET

### Product Warranty Registration

**Please take a moment to register your product online. Go to TRENDnet's website at http://www.trendnet.com**

**TRENDNET 3135 Kashiwa Street Torrance, CA 90505 USA**

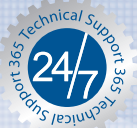

Copyright ©2006. All Rights Reserved. TRENDnet.